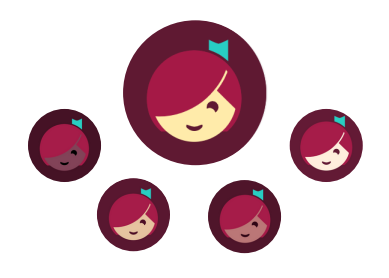

Libby can be used with Android devices 7.1 or newer, iOS (iPhone, iPad, iPod Touch) 10+, Kindle Fire, and can even send books directly to other Kindle eReaders.

### **Getting Started:**

- Install the Libby app from the Apple App Store or Google Play
- Once in the app, follow the onscreen prompts to choose **Lisle Library District (eMediaLibrary)**
- Sign in with the barcode number from the back of your Library card (also available in the LLD app) and your PIN (usually the last 4 digits of your phone number)
- Click on the **MENU** icon at the bottom of the page, scroll down the page, click Settings to set your preferences, including format and language

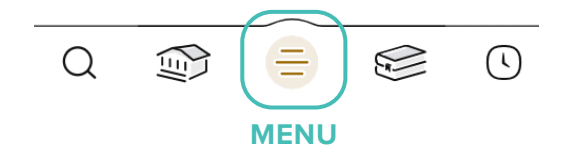

# **Finding & Borrowing Items:**

• Search for titles by clicking on the **HOME** or **MAGNIFYING GLASS** icons and entering the title in the search bar

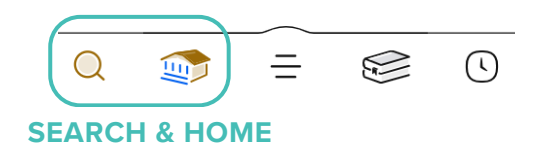

- Tap on a title's cover image and scroll down to read a description
- Tap **Borrow** or **Place Hold\***
- If the title is available to borrow, set the loan duration by clicking above the title (7, 14 or 21 days) and click Borrow again
- Choose **Keep Browsing** or **Go to Shelf** to read in the app

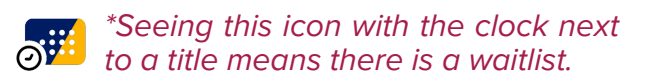

## **Returning & Editing Holds:**

Access your borrowed items and holds in the app by tapping the Shelf icon.

- Tap **Manage Loan** for the due date or the option to **Return Early**. Otherwise, titles will automatically return at the end of their checkout period.
- Under **Holds**, check if items are ready to borrow, or to see the expected wait times
- Tap **Manage Hold** to suspend or cancel your hold

• If your hold is ready to borrow and you're not quite ready for it, choose **Deliver Later** from the screen, this will keep your place in line but pass the title on to the next person waiting.

> Ten items may be checked out at any time, along with holds on ten additional items.

#### **Renewing your titles:**

The option to renew a title appears within three days of the due date, if available.

#### To Renew:

Access your borrowed items and holds in the app by tapping the **SHELF** icon

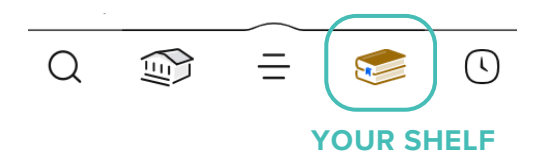

Tap **Manage Loan** for the due date and the option to **Renew Loan**.

If you see the option to **Place Hold** when trying to renew a title, it means you cannot renew the title because a hold has been placed on it.

If you wish to view a record of all the items that have been checked out on your Library card, use the **TIMELINE** icon

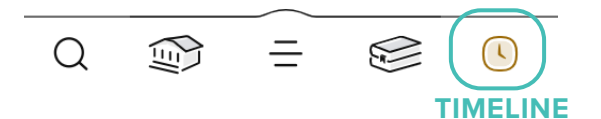

#### **eMagazines:**

- 1. Tap the magnifying glass icon and search for the name of the magazine you're interested in
- 2. Once the results have loaded, you can select **Open Magazine** to view the current issue
- Or, if there are multiple issues available, 3. select **All Issues** to view a complete list.

**NOTE**: eMagazines do not count toward check out limits.

## **Reading with Kindle:**

You can read most Libby books on a Kindle eReader (available in the U.S. only).

#### 1.Tap **Shelf**

- 2.Tap **Loans** at the top of the screen
- 3.Tap **Read With...**
- 4.Tap **Kindle**
- You'll be taken to Amazon's website, if 5. prompted, sign into your account.
- Tap **Get Library Book** and the book will 6. then appear in all Kindle apps and devices associated with the account.

# **App Icons & their meanings:**

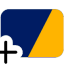

The title is available to borrow.

The title needs to be placed on hold.

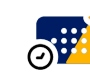

Your library has purchased more copies of this title since you placed the hold.

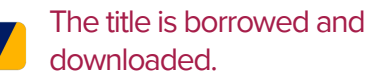

The title is borrowed but **NOT** downloaded.

# **Need More Help?**

Visit help.libbyapp.com for FAQs and tech support, or visit/contact the Library:

630-971-1675

adultservices@lislelibrary.org

**Lisle Library District Hours**: Monday-Friday: 9:30AM-9PM Saturday: 9:30AM-5PM Sunday: 1-5PM

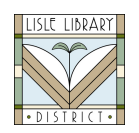

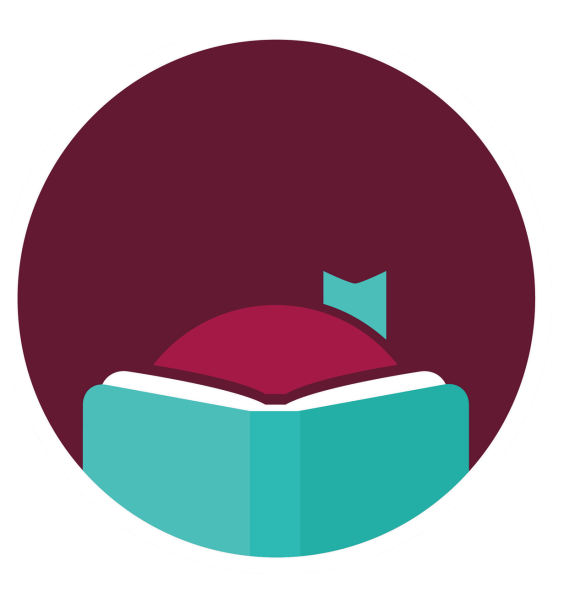

# Libby.

Find eBooks, eAudiobooks, & eMagazines from the Library with the Libby app!